- 1. Загрузить программу «Firefox»
- 2. Открыть страницу [https://windscribe.com](https://windscribe.com/) и выбрать "download Windscribe"

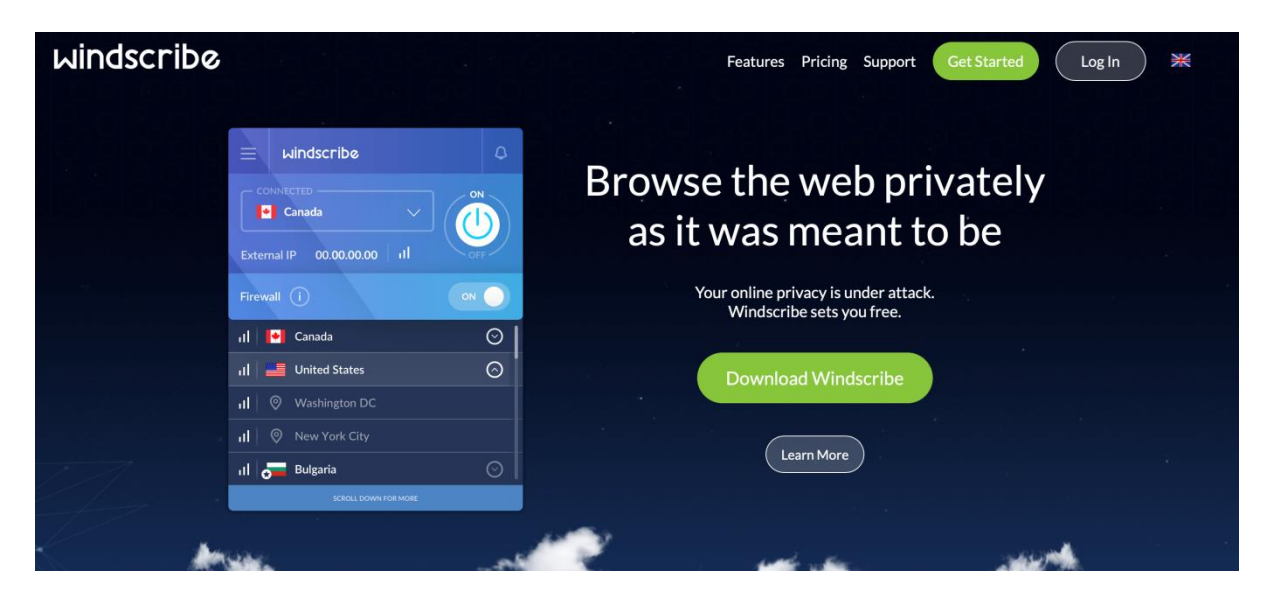

3. Выбрать опцию "Firefox"

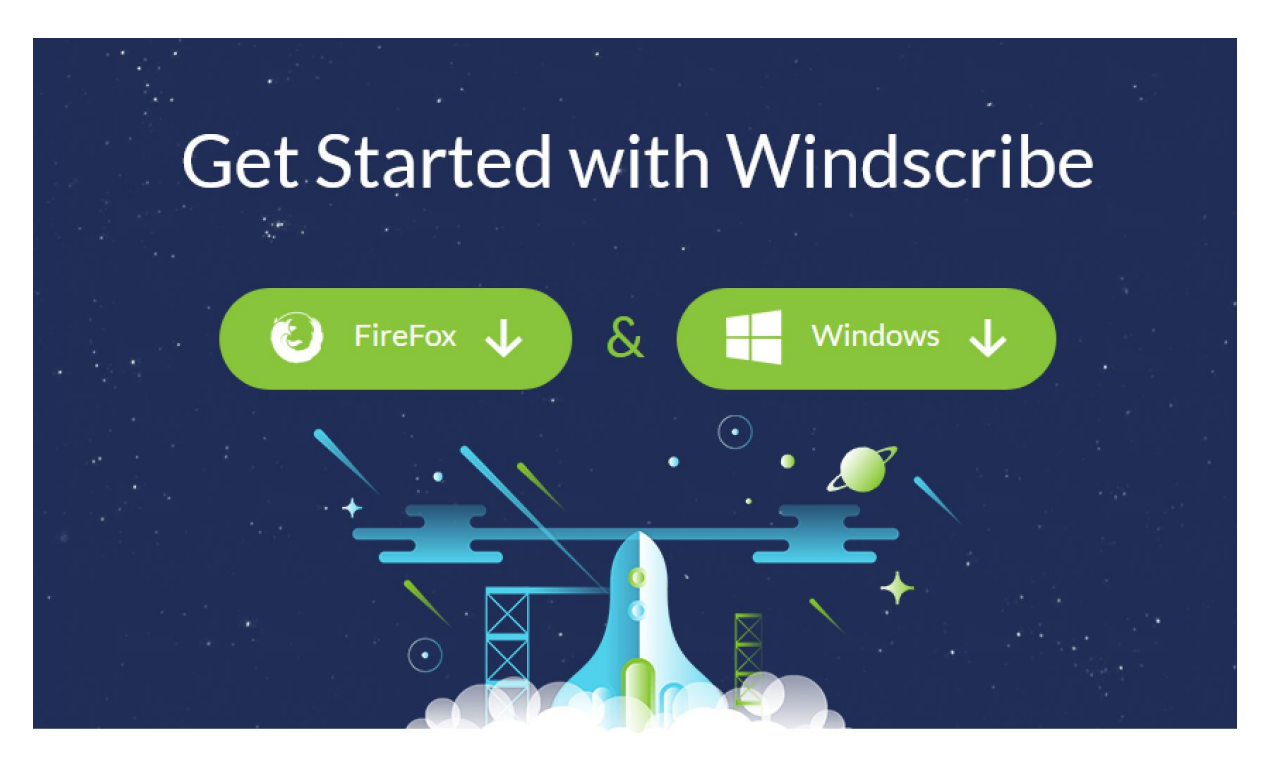

4. Выбрать функцию "Add to Firefox"

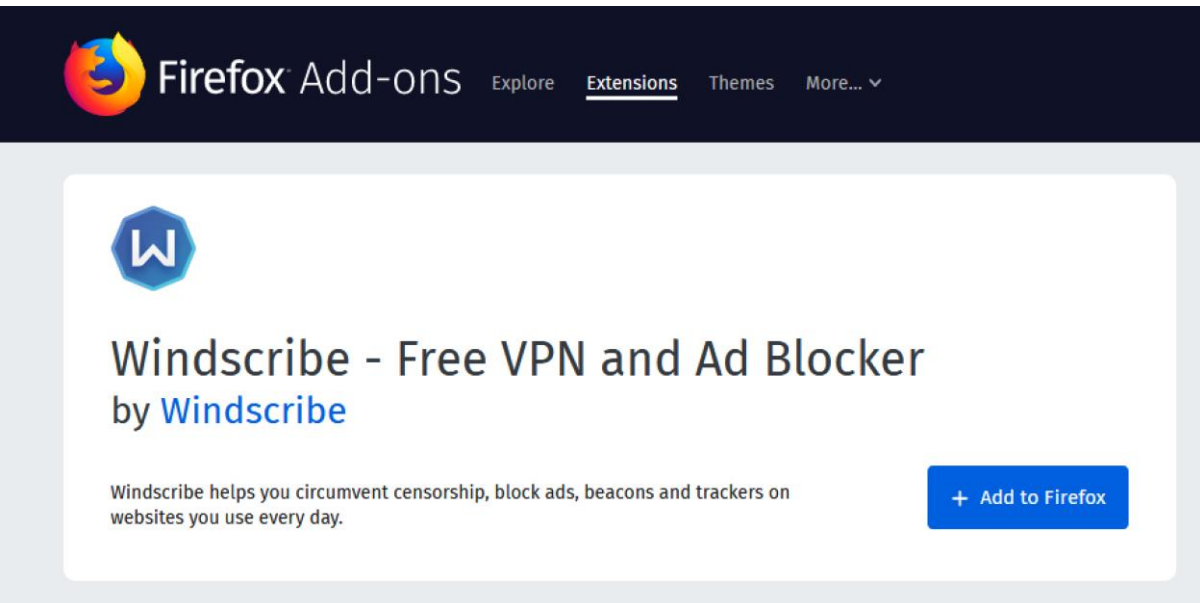

## 5. Выбрать опцию ADD

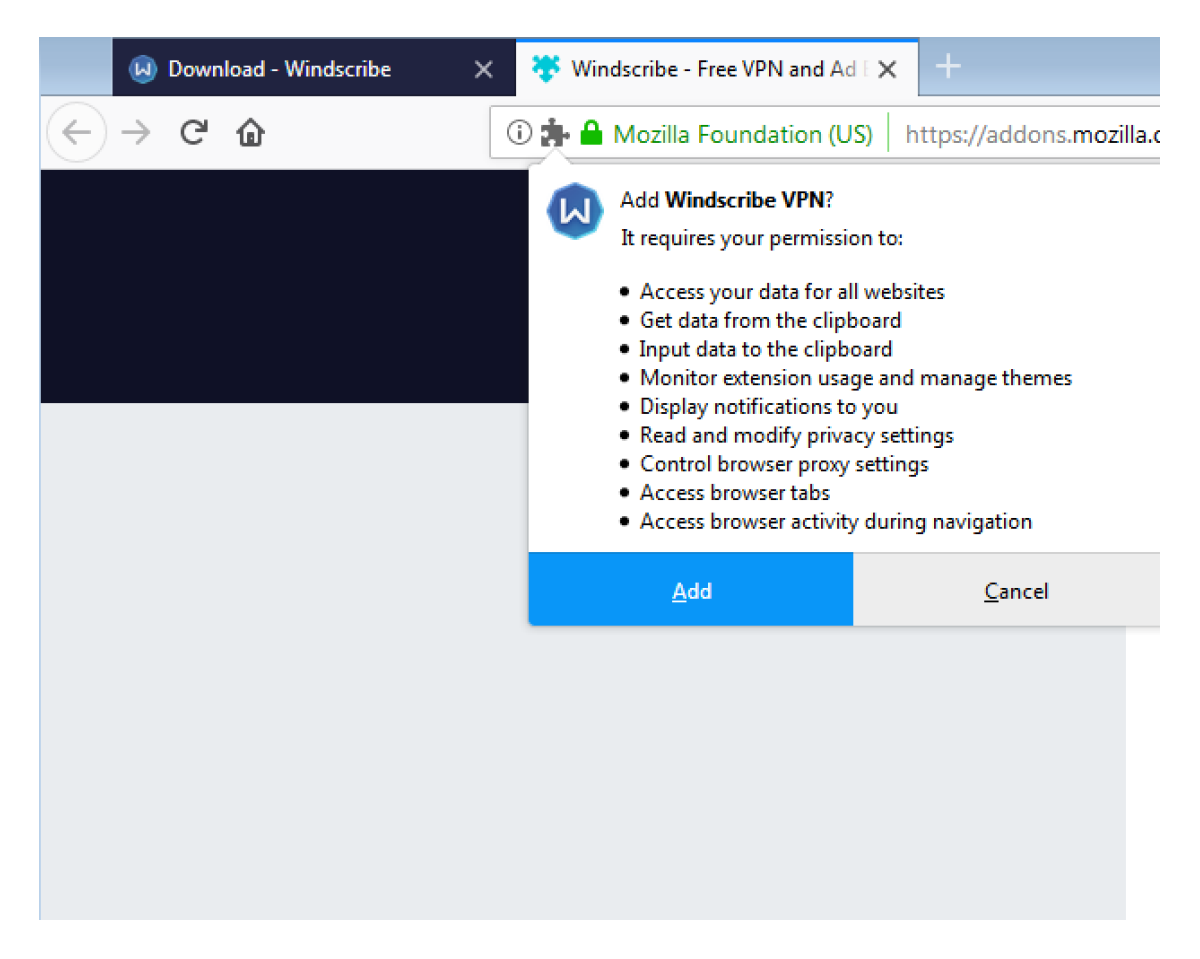

6. Создать аккаунт (необязательно писать email),

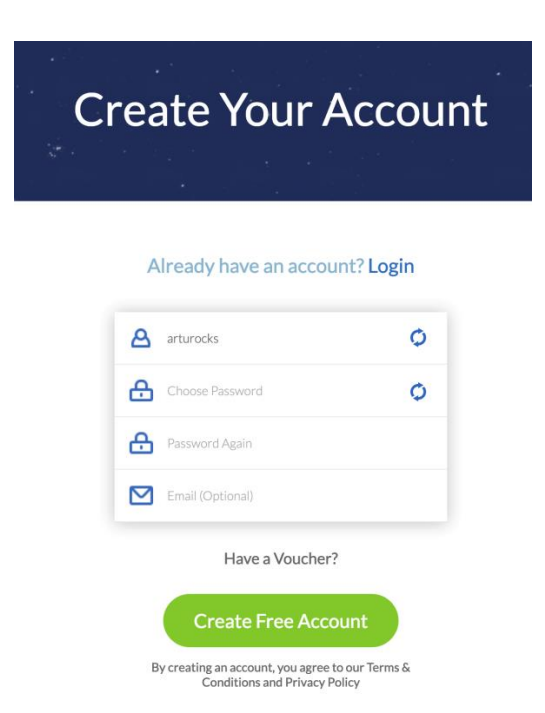

## 7. После регистрации перейти на страницу

<https://www.inm.gob.mx/sae/publico/solicitud.html>

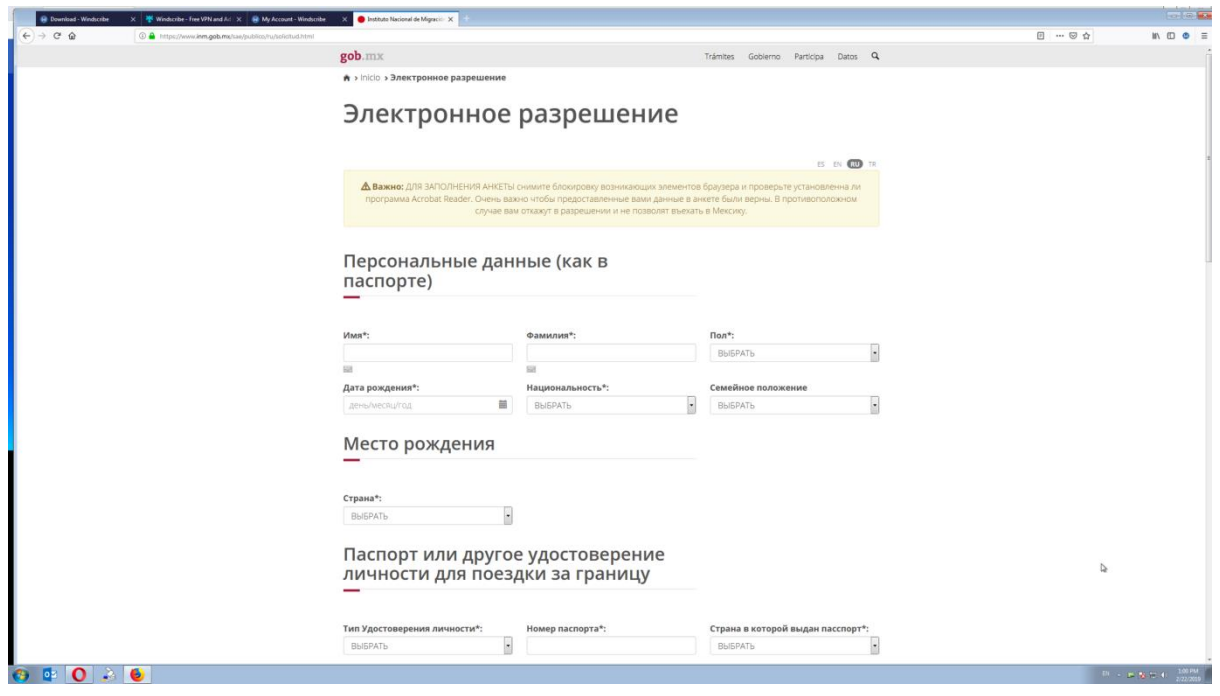